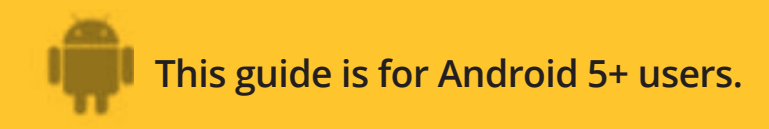

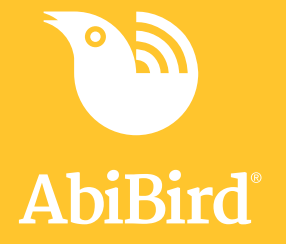

# **How to Change AbiSensor Timezone Settings**

**By default, the timezone settings on the app are synced with your current location. You can change the settings to reflect the location of your AbiSensor, if you are not in the same timezone.**

**To change an AbiSensor's timezone settings, you need to:**

- **1. Access Advanced Settings**
- **2. Change timezone to AbiSensor's location**

#### **Step 1: Access Advanced Settings**

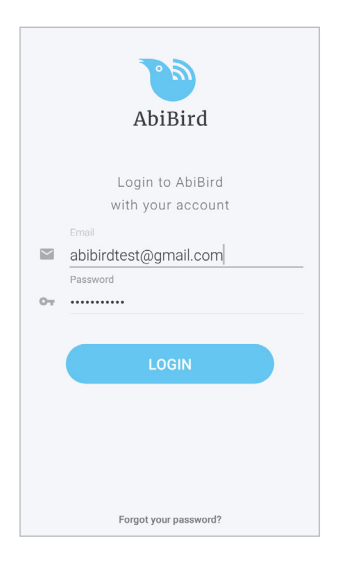

Login to the AbiBird app with your username (email) and password. The *Devices* page will open.

**NOTE:** If you are already in the AbiBird app you can access the *Devices* page by selecting the **Back Arrow** (top left) repeatedly until the *Devices* page opens.

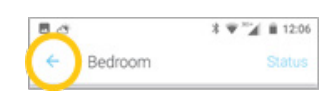

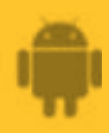

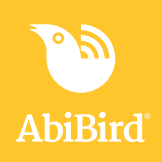

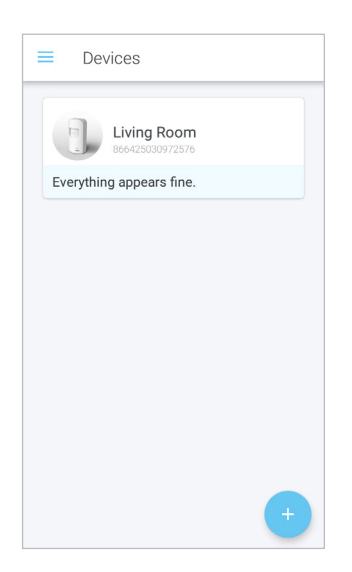

On the *Devices* page, select the AbiSensor for which you want to change the timezone.

The AbiSensor's graph page opens.

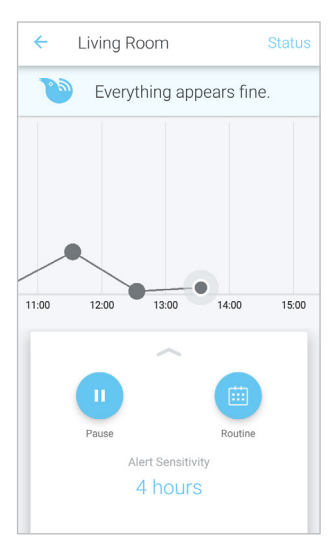

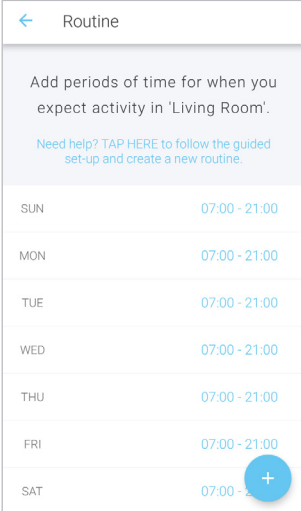

From the slide-up panel at the bottom of the AbiSensor's graph page, select **Routine** icon.

The *Routine* page will open.

On the *Routine* page, select any scheduled time period. The *Edit Time Slot* page will open.

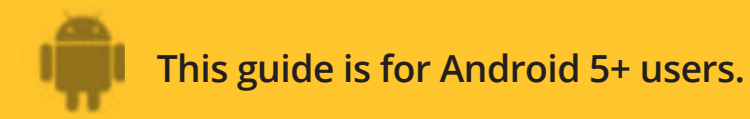

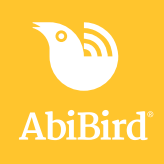

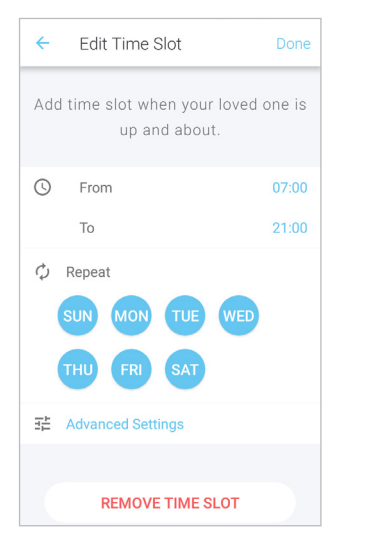

On the *Edit Time Slot* page, select **Advanced Settings.**

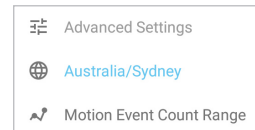

至 Advanced Settings **| Two options will drop down:** 

 $\bigoplus$  Australia/Sydney **The current timezone and Motion Event Count Range.** 

#### **Step 2: Change timezone to AbiSensor's location**

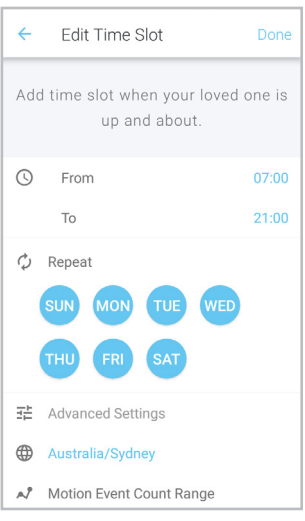

- Australia/Perth
- Australia/Queensland
- Australia/South
- Australia/Sydney
- $\odot$ Australia/Tasmania
- Australia/Victoria
- Australia/West
- Australia/Yancowinna
- Brazil/Acre
- Brazil/DeNoronha

**Brazil/Fast** 

**CANCEL**  $\alpha$  On the *Edit Time Slot* page, under **Advanced Settings**, select the current timezone.

A pick list of timezones will open.

*The example shows the Timezone of the person who has the app is set for Sydney.*

Select the new Timezone for the location of the AbiSensor from the pick-list of timezones.

Press **OK**.

The *Edit Time Slot* page will open.

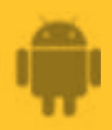

### **This guide is for Android 5+ users.**

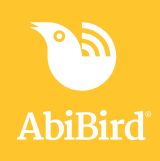

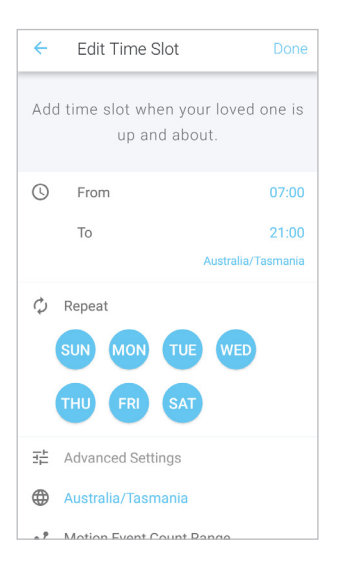

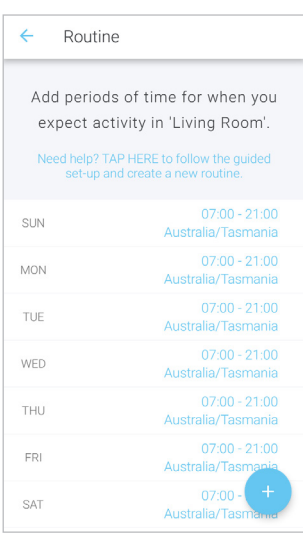

## **That's it!**

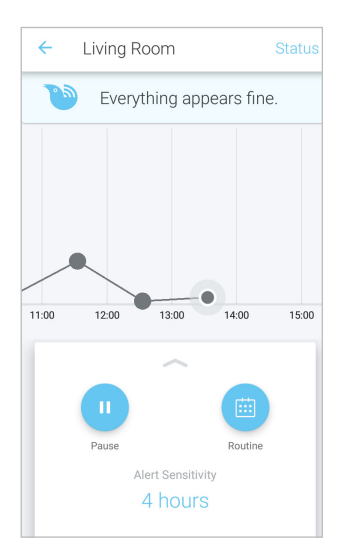

The *Edit Time Slot* page now shows the changed timezone. On the *Edit Time Slot* page, select **Done** (top right). The new timezone is saved and the *Routine* page will open.

*The example shows the Timezone of the cared-for person, who has the AbiSensor, is now set to their home location of Tasmania.* 

*This enables the Carer to view the graph in actual time from anywhere in the world.*

On the *Routine* page, the new timezone displays under each day's time period.

Select **Back arrow** (top left) to return to the AbiSensor's graph page.

Timezones have been changed for the AbiSensor.

Working in the app, you have:

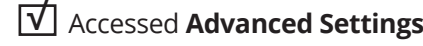

Changed the timezone to match the AbiSensor's location. **√**

#### **NOTE**

**If you have more than one AbiSensor, you will need to change the Timezones as detailed above for each AbiSensor.**